## Van CSV naar XLS bestand

- 1. Download het CSV bestand uit de regiotool.
- 2. Open Excel en klik op het menu **GEGEVENS** en daarna op de knop **GEGEVENS OPHALEN**

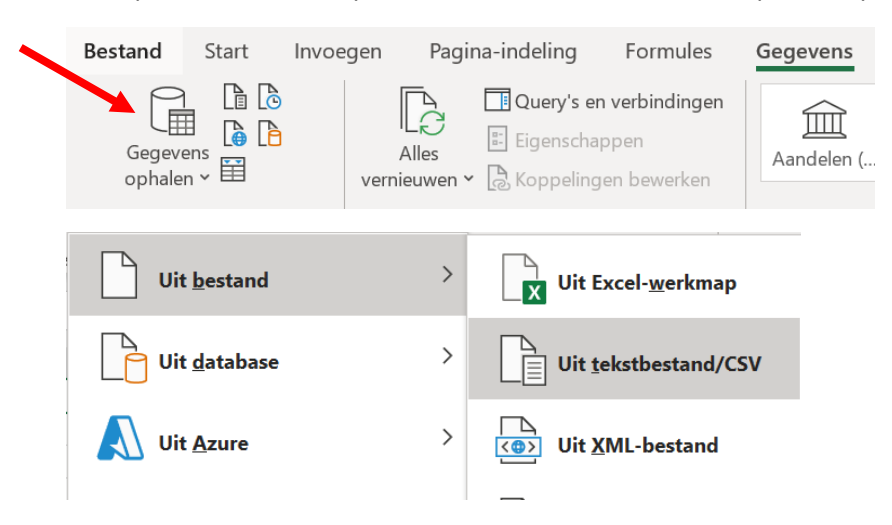

- 3. Klik op **UIT BESTAND** en **UIT TEKSTBESTAND/CSV**
- 4. Selecteer het juiste bestand en klik op **IMPORTEREN**

## 5. Selecteer als scheidingsteken **KOMMA** en klik op de knop **LADEN**

## OR23-8211-REGIOTOOL-8211-ALLES-DUSIW-433 (13).csv

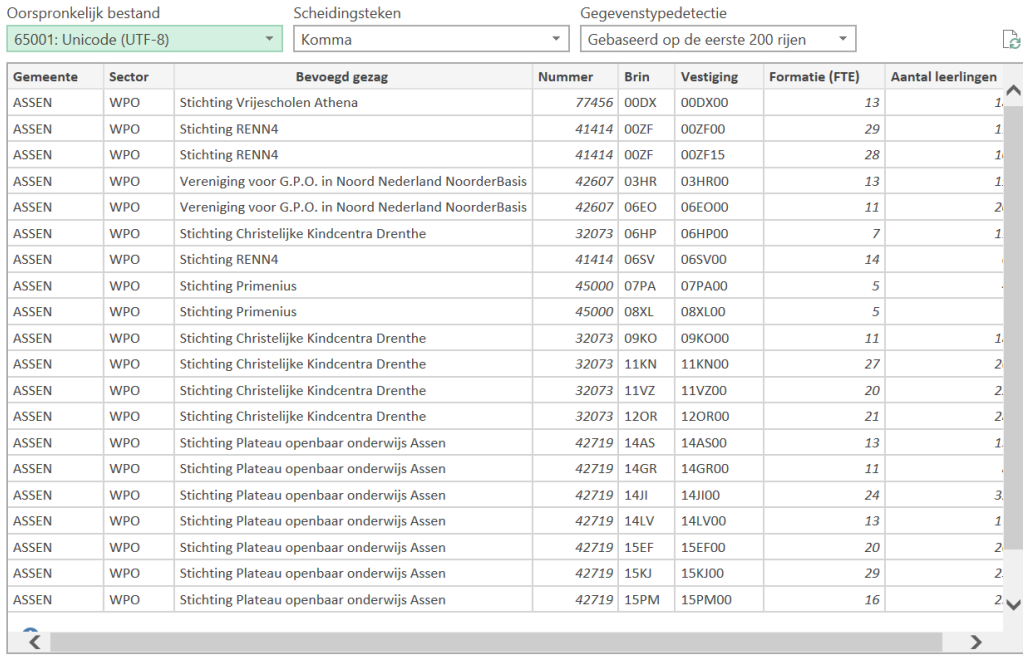

 $\Box$ 

Laden v Gegevens transformeren Annuleren